# **MANUAL DE USO DE CARGADOR BATERÍAS PÚBLICO**

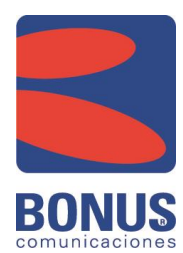

Edición 1.0 - Agosto 2020

Bonus Comunicaciones S.R.L. www.bonus.com.ar Todo el contenido de este documento podrá ser modificado sin previo aviso.

## DESCRIPCIÓN

Es un dispositivo que se utiliza para controlar en la vía pública, la carga de baterías de celulares, bicicletas, etc.

Con la app "**BonusDom**" desde un celular o tablet se activan los 4 tomas (donde se conectan los cargadores de dichos dispositivos) el tiempo correspondiente a la tarifa seleccionada.

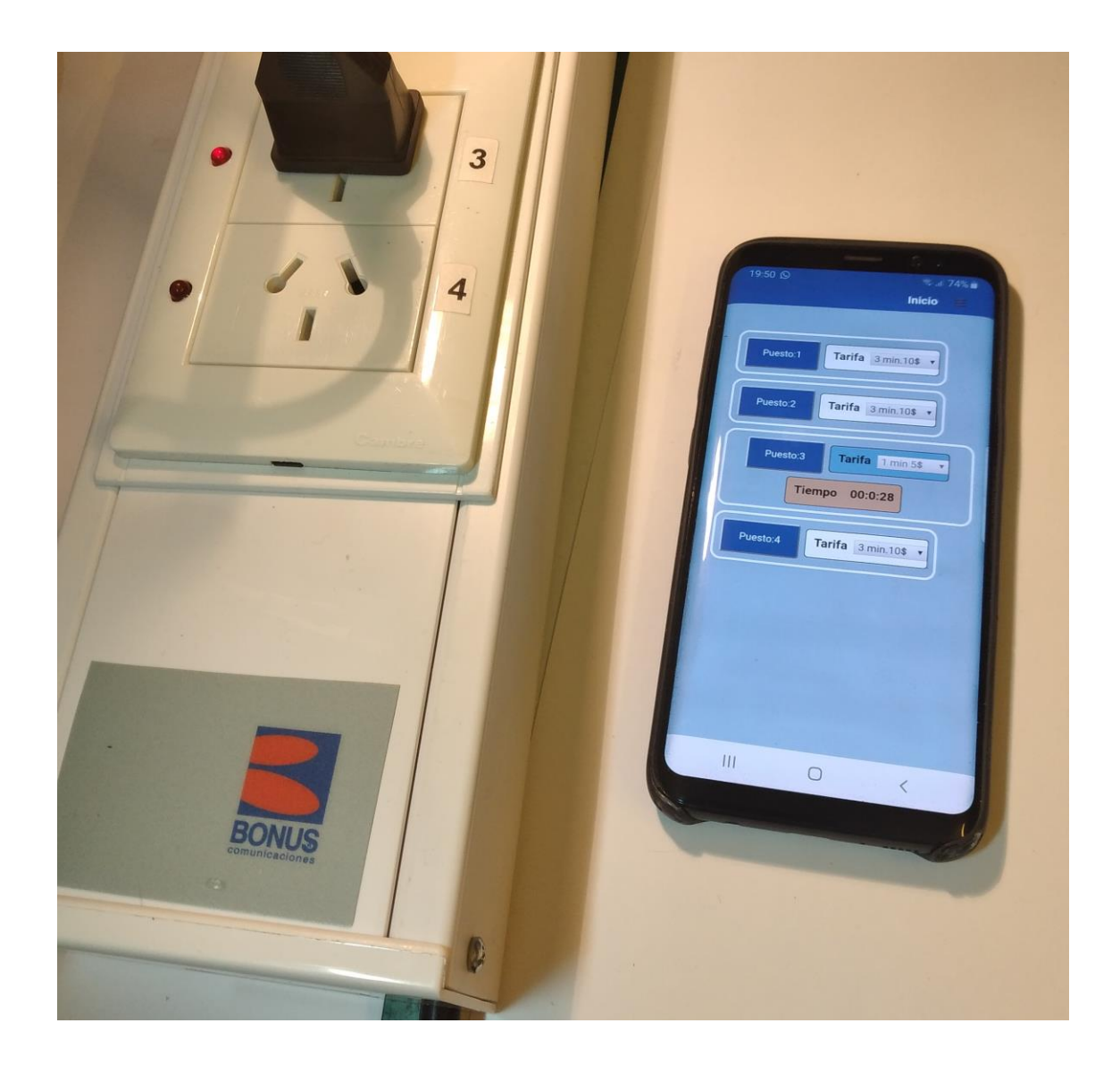

### FUNCIONES DE LA APP "BONUSDOM"

#### **INICIO**

Al iniciar la app "**BonusDom**" desde el celular ésta se conecta al dispositivo que se encuentra en la misma red **WiFi**, mostrando la pantalla de Inicio que permite habilitar cada toma del dispositivo.

Como el sistema de cobro es por prepago, antes de habilitar el puesto correspondiente se debe seleccionar la tarifa que se desea presionando el selector de ese puesto, luego se presiona el botón del mismo para habilitarlo.

En los primeros segundos hay una cuenta regresiva en el campo "**Tiempo**" (color blanco de fondo) que permite deshabilitar el puesto sin que quede registro del mismo, para el caso que se haya presionado accidentalmente. Una vez concluido ese tiempo de protección se inicia la cuenta regresiva con el tiempo prefijado en la tarifa seleccionada y en el campo tiempo se indica la cuenta regresiva pero esta vez con el fondo de color celeste. Cuando el tiempo restante se acerca al final dicha cuenta regresiva cambia el color de fondo a beige para identificar fácilmente que hay un puesto por terminar su período.

Al concluir el tiempo se desconecta el toma correspondiente a ese puesto.

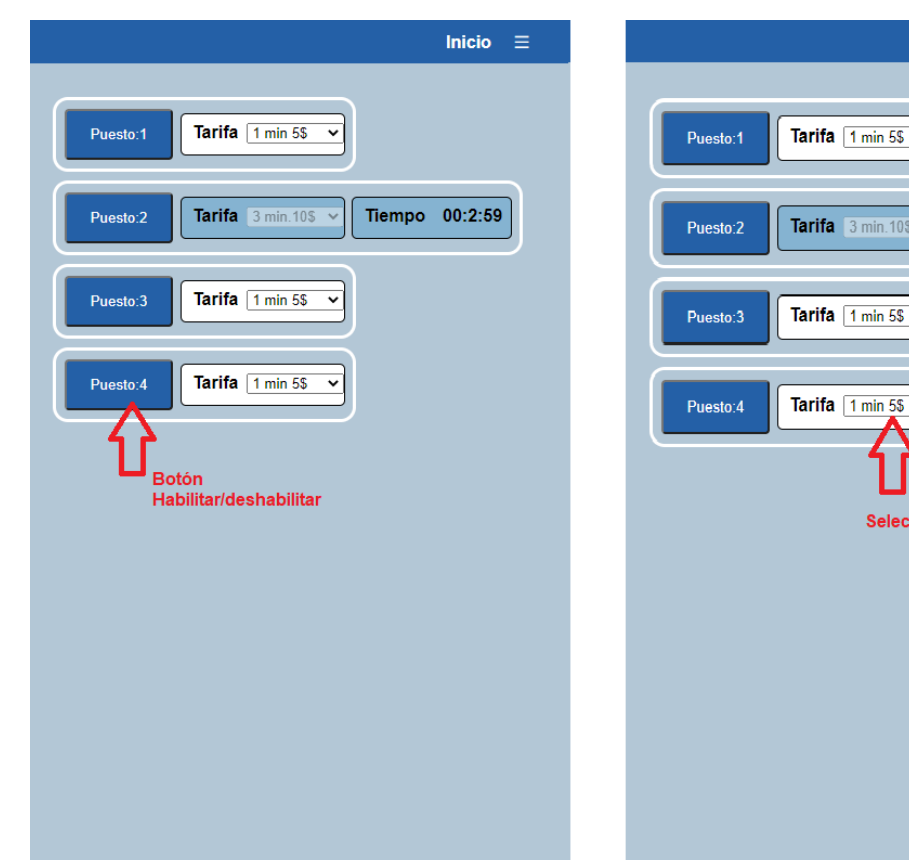

Inicio  $\equiv$ 

Tiempo 00:0:28

 $\frac{3 \text{ min.105}}{4 \text{ min.105}}$ 

Seleccionar tarifa

#### **CAJA**

Al seleccionar en el menú de opciones "**Caja**" podemos ver la recaudación hasta el momento desde la fecha del cierre de caja anterior hasta el momento actual.

Cada operación de carga de batería tiene un número correlativo "**Ticket**" y ascendente. De la misma manera cada "**cierre de caja**" posee otro número que indica el número de cierre de caja correlativo y ascendente.

Cada vez que presionamos el botón "**Cierre de caja**" aparecerá un cartel que indica que se realizó dicha operación y el botón se cambia por el de "**Actualizar**" para ver que la caja esté en cero.

El botón "**Cierre de caja**" no es visible por el usuario "**operador**" solamente la ve el usuario "**administrador**".

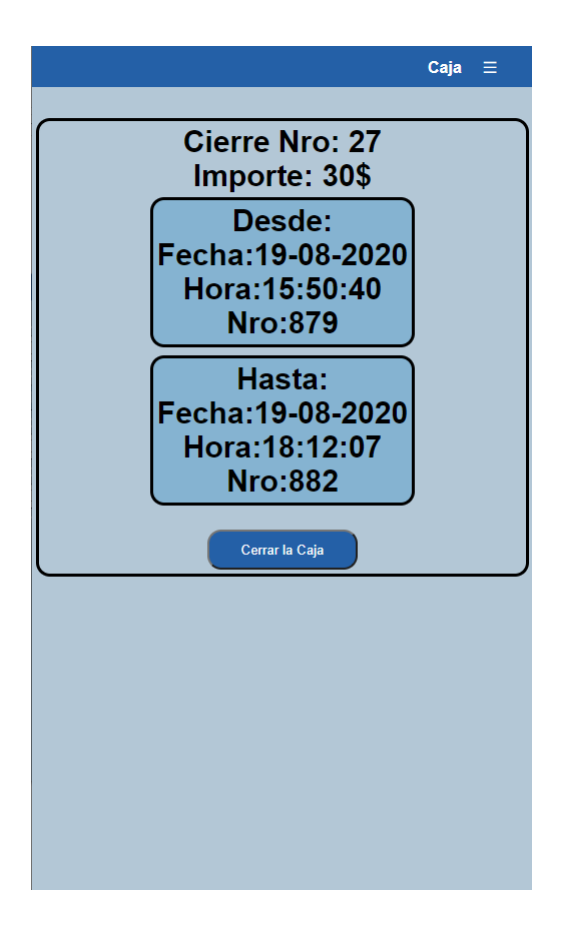

#### **TARIFAS**

Al seleccionar en el menú de opciones "Tarifas" podemos modificar, agregar o borrar las distintas tarifas de acuerdo a los precios y duraciones pretendidas.

Los valores a cargar son el **Nro de tarifa**, el **importe** (hasta con 2 decimales), el **tiempo de duración** y la **descripción** que aparecerá en el desplegable para seleccionar la tarifa en el menú de inicio.

Cada vez que presionamos el botón grabar aparecerá un cartel que indica que se realizó dicha operación.

Se pueden cargar hasta 99 tarifas distintas.

Esta opción de modificar tarifas no es visible por el usuario "**operador**" solamente la ve el usuario "**administrador**".

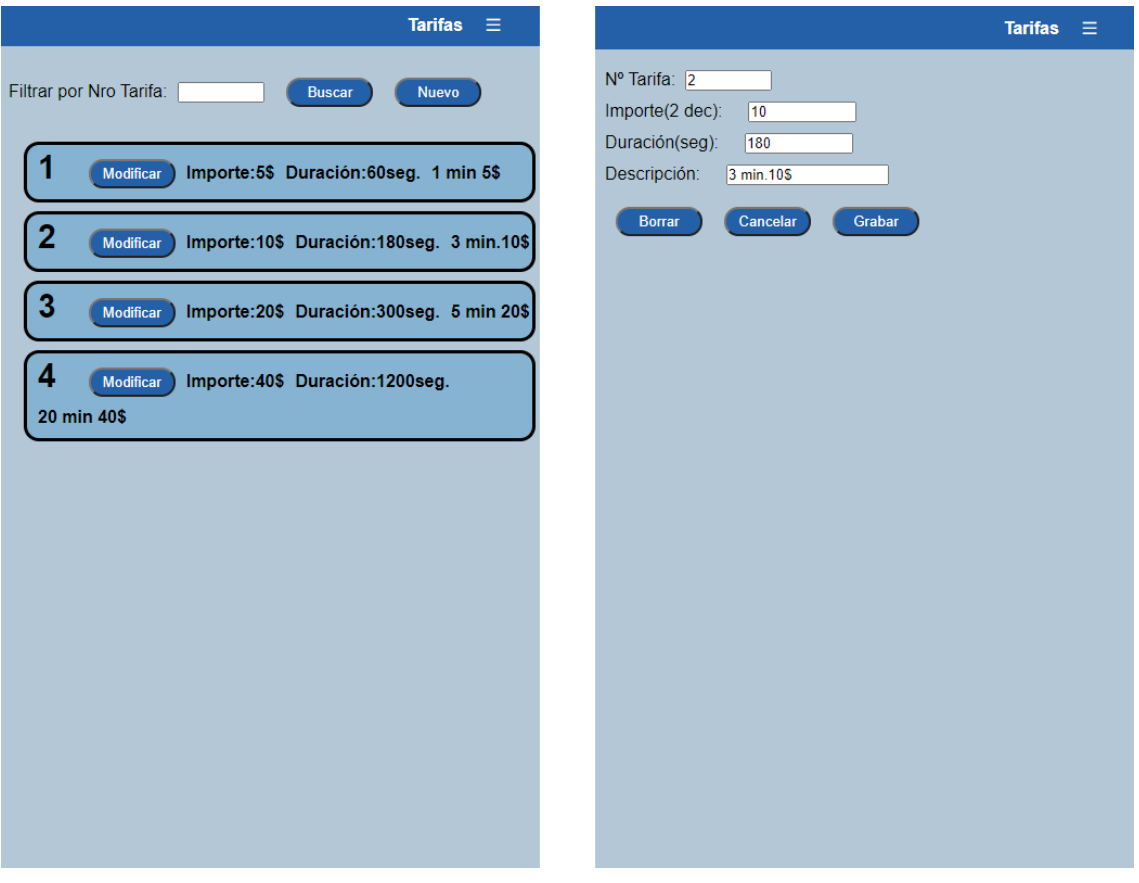

#### **CONFIGURACION**

Al seleccionar en el menú de opciones "**Configuración**" podemos ver y modificar los colores y textos de los puestos,Tarifas y Tiempo del menú de inicio como así también los colores de fondo de los registros.

Al hacer cambios en esta sección se debe tener cuidado de hacerlo sin modificar la estructura de los datos que tienen un formato "**Json**" que debe respetarse. Si no es correcto lo que se modifica sale un cartel "**Corregir el Json!**" para proceder correctamente y no se graba la modificación.

Esta opción solamente es visible por el usuario "administrador".

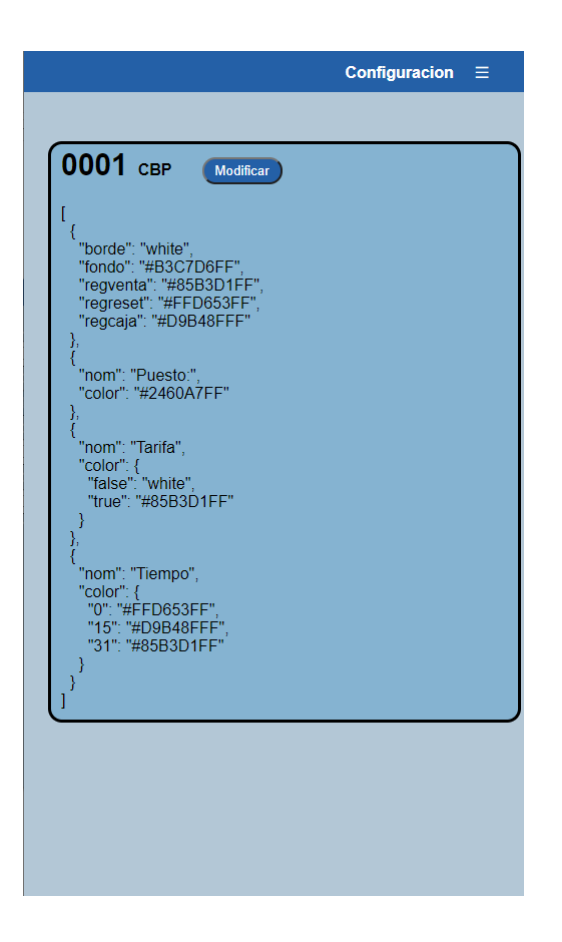

#### **REGISTROS**

Al seleccionar en el menú de opciones "**Registros**" podemos ver el listado de **tickets** emitidos**, cierres de caja**, y **reencendidos** del equipo que se produjeron.

Se puede seleccionar para ver solamente los tickets de un puesto colocando el número de puesto, en el caso de no poner nada muestra todos. En el caso de poner 99 muestra solamente los **cierres de caja** y **reencendidos**.

También se puede seleccionar la **fecha/ hora desde** donde quiero ver el listado y la **fecha/hora hasta** donde quiero finalizar el mismo.

Se muestran solamente 150 registros.

Esta opción solamente es visible por el usuario "administrador".

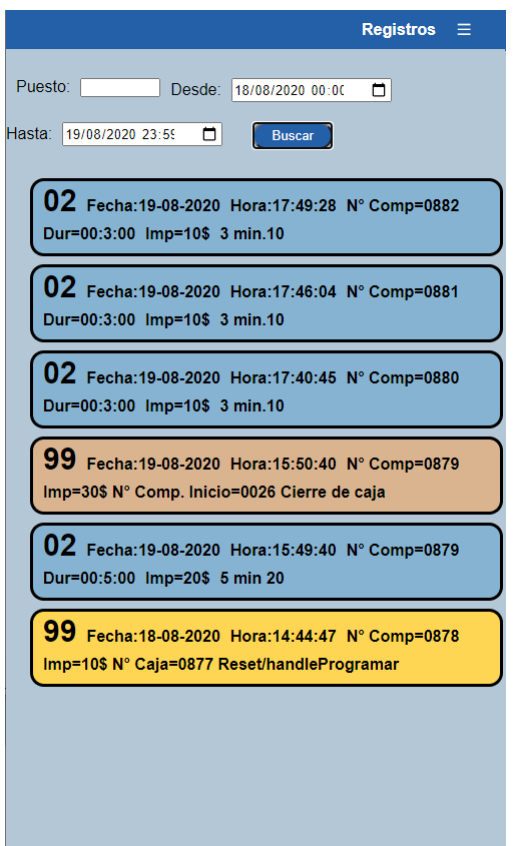

#### **AJUSTES**

Al seleccionar en el menú de opciones "Ajustes" podemos ver los diferentes parámetros de configuración del sistema.

Dependiendo del usuario que ingresó al sistema se ven solamente algunos de los campos de ajustes y botones.

Como operador solamente puedo modificar los datos del operador y la red Wifi a la que se conecta.

Si ingreso como usuario administrador además puedo modificar los datos del administrador, la contraseña a la red wifi que genera el dispositivo, la cantidad de puestos, la tarifa por defecto en el menú de inicio y el tiempo de gracia para empezar a cobrar.

Tener en cuenta que si hay cambios en los usuarios para que sean operativo es necesario "cerrar sesión" y volver a ingresar nuevamente.

El botón "**valores de fábrica**" pone los valores de los ajustes a los de fábrica en caso de dudas.

Cuando presionamos el botón "**Grabar en Nodo**" aparece una ventana de confirmación y se graban los ajustes en el dispositivo y éste se reinicia, luego de 45 segundos vuelve a estar operativo nuevamente con los valores actualizados.

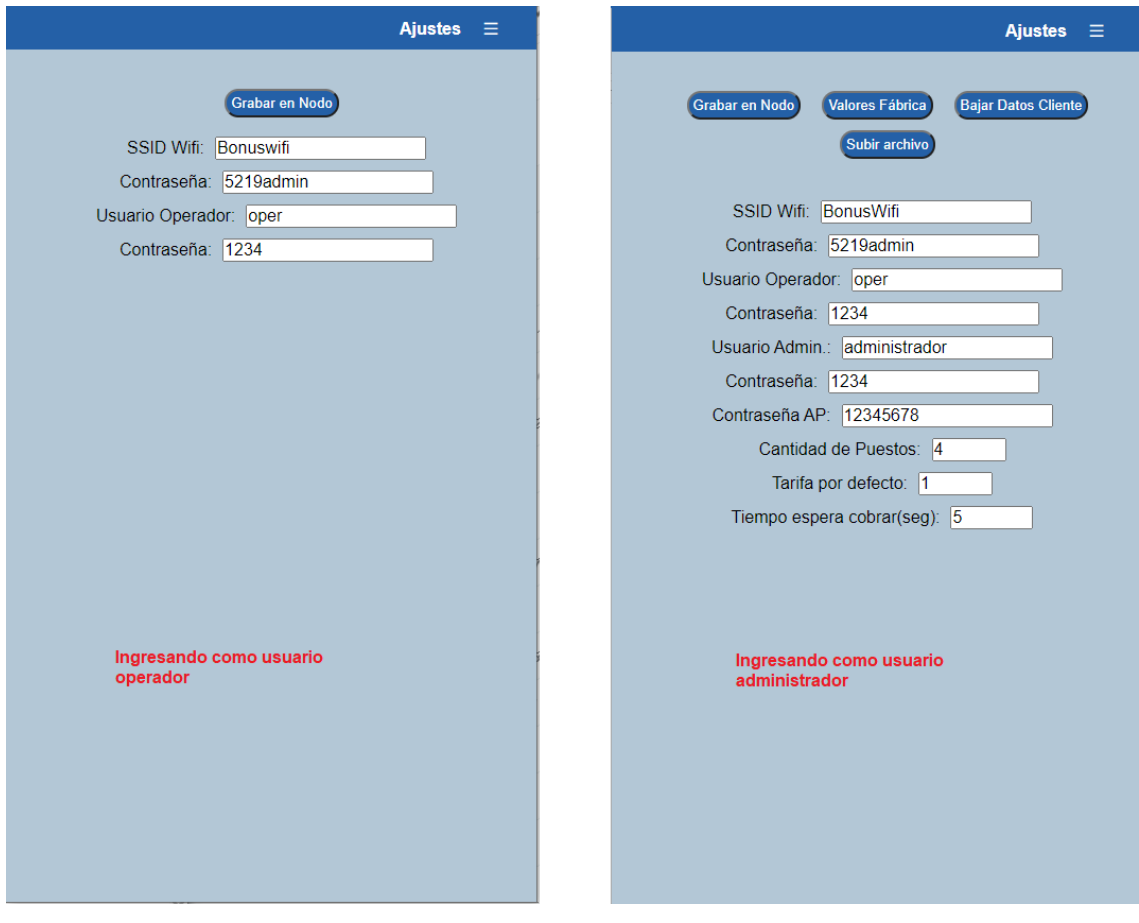

Los botones "**Bajar datos del cliente**" sirven para hacerlo antes de hacer una actualización de la App ya que al hacerlo se borran dichos datos, con el botón "**Subir archivo**" podemos volver a cargarlos después de la actualización App.

Los archivos que se bajan tienen como nombre la fecha y hora y a continuación el nombre:

El archivo c.txt tiene los datos de las tarifas y configuración(colores) y los archivos m00.txt a m09.txt tienen los registros del dispositivo.

Si coloco como nombre de usuario administrador "**admin**" puedo ver además la fecha y hora, actualizar el firmware y App del dispositivo, tipo de conexión por defecto y datos de telesupervisión del equipo en en la nube (para el caso de necesitar esa funcionalidad).

Recordar que si hay cambios en los usuarios para que sean operativo es necesario "cerrar sesión" y volver a ingresar nuevamente.

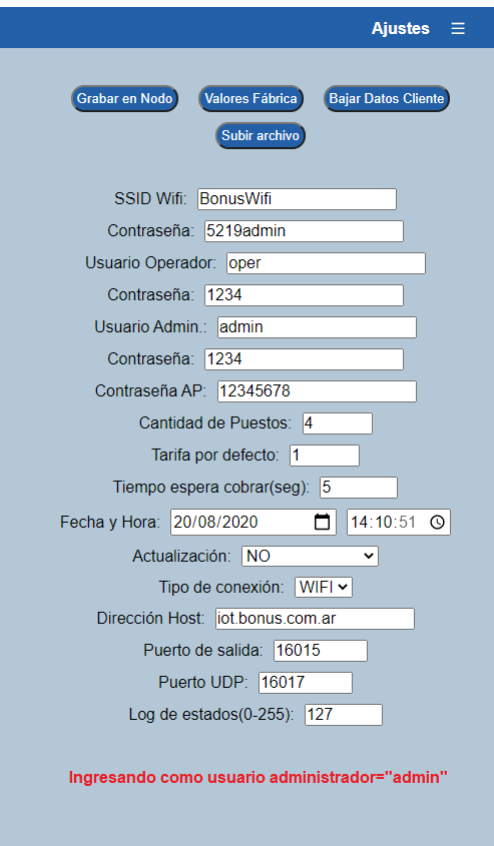

#### **CERRAR SESIÓN**

Esta opción permite cerrar la sesión del usuario actual para ingresar al dispositivo cambiando el usuario para tener diferentes funcionalidades.

#### **CONSIDERACIONES DE CONEXIÓN**

Si en la sección **Ajustes** elegimos el **Tipo de conexión** "**WIFI**" debemos tener una red disponible wifi funcionando a la que se conecta el dispositivo y el celular/Tablet para controlarlo, no es necesario que tenga internet (salvo para las actualizaciones de Firmware y App) y para el caso de telesupervisión.

Si el equipo intenta 3 veces conectarse a la red Wifi programada y no puede hacerlo, automáticamente pasa al **Tipo de conexión** "AP" y en ese caso el celular/Tablet debe conectarse a la red Wifi que genera el mismo dispositivo que comienza con el nombre SSID: "**Bonus**" y a continuación el **número de serie** (6 caracteres) la contraseña para ingresar desde el celular es la que grabamos en la sección **Ajustes** > **Contraseña AP**.

Si en la sección **Ajustes** elegimos el **Tipo de conexión** "**AP**" directamente el dispositivo genera la red wifi a la cual debe conectarse el celular/Tablet.

### ESPECIFICACIONES

**Dimensiones**: 45cm (largo) x 10 cm (ancho) x 5 cm (alto).

**Peso**: con 3 metros de cable es de 1,4 kg.

**Frecuencia de la red Wifi**: 2.4 Gigahertz.

**Sistema Operativo Android**: 7.0(Nougat) 8.0 (Oreo), 9.0 (Q) y 10.0 (R)

**Alimentación**: 220Volt CA

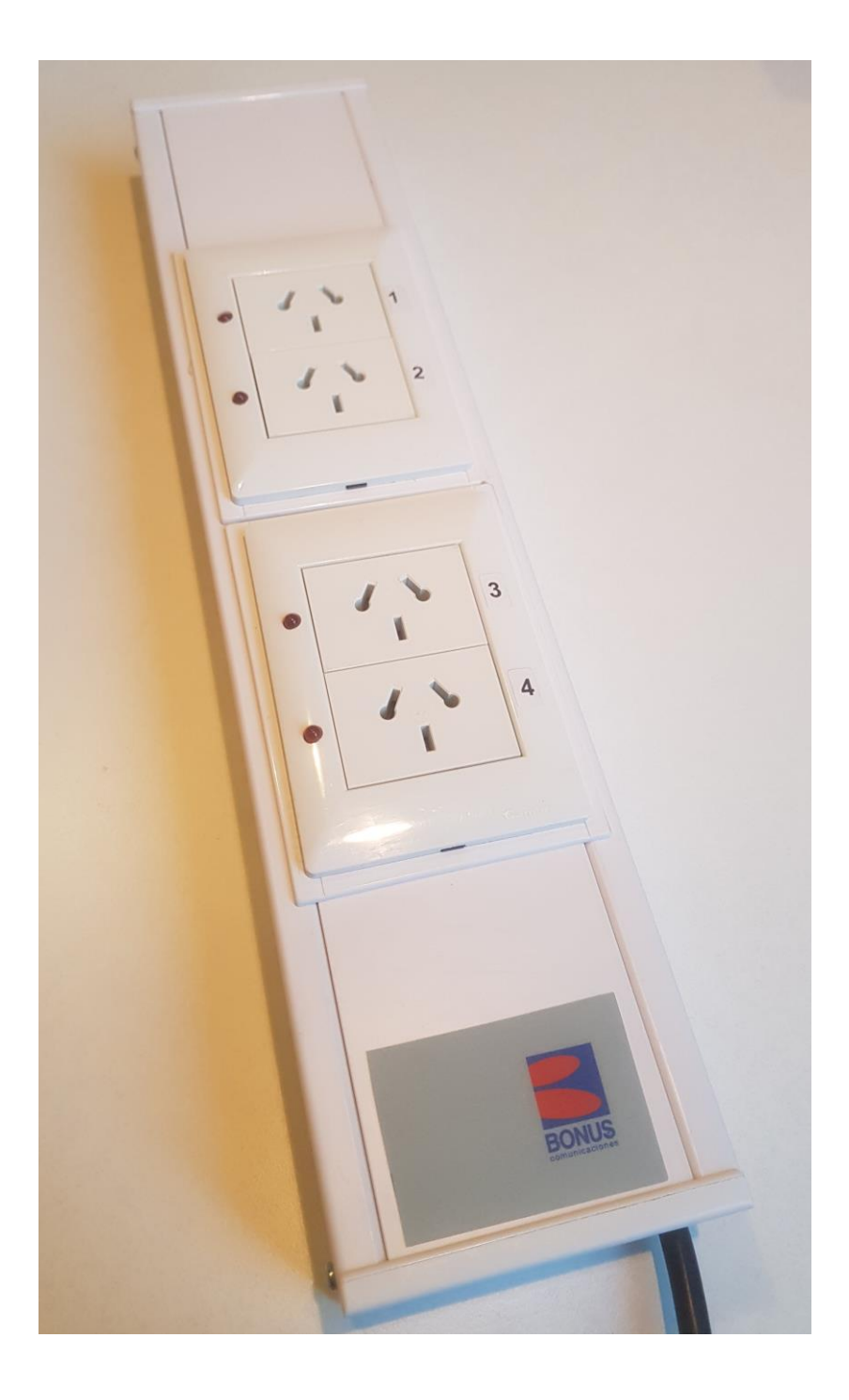

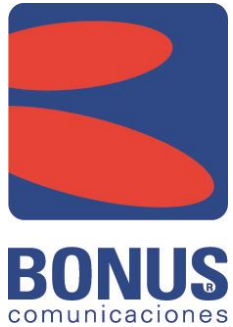

#### Bonus Comunicaciones S.R.L. Ramón Falcón 2358 (C1406GNV) Buenos Aires

Teléfono: 5219-4552 Soporte: [ventas@bonuscom.com.ar](mailto:ventas@bonuscom.com.ar)

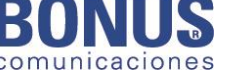

Web: www.bonus.com.ar